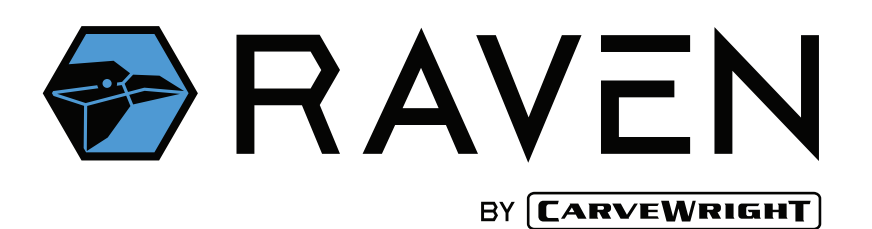

# **QUICK START GUIDE**

# **ITEMS INCLUDED WITH THE RAVEN SYSTEM**

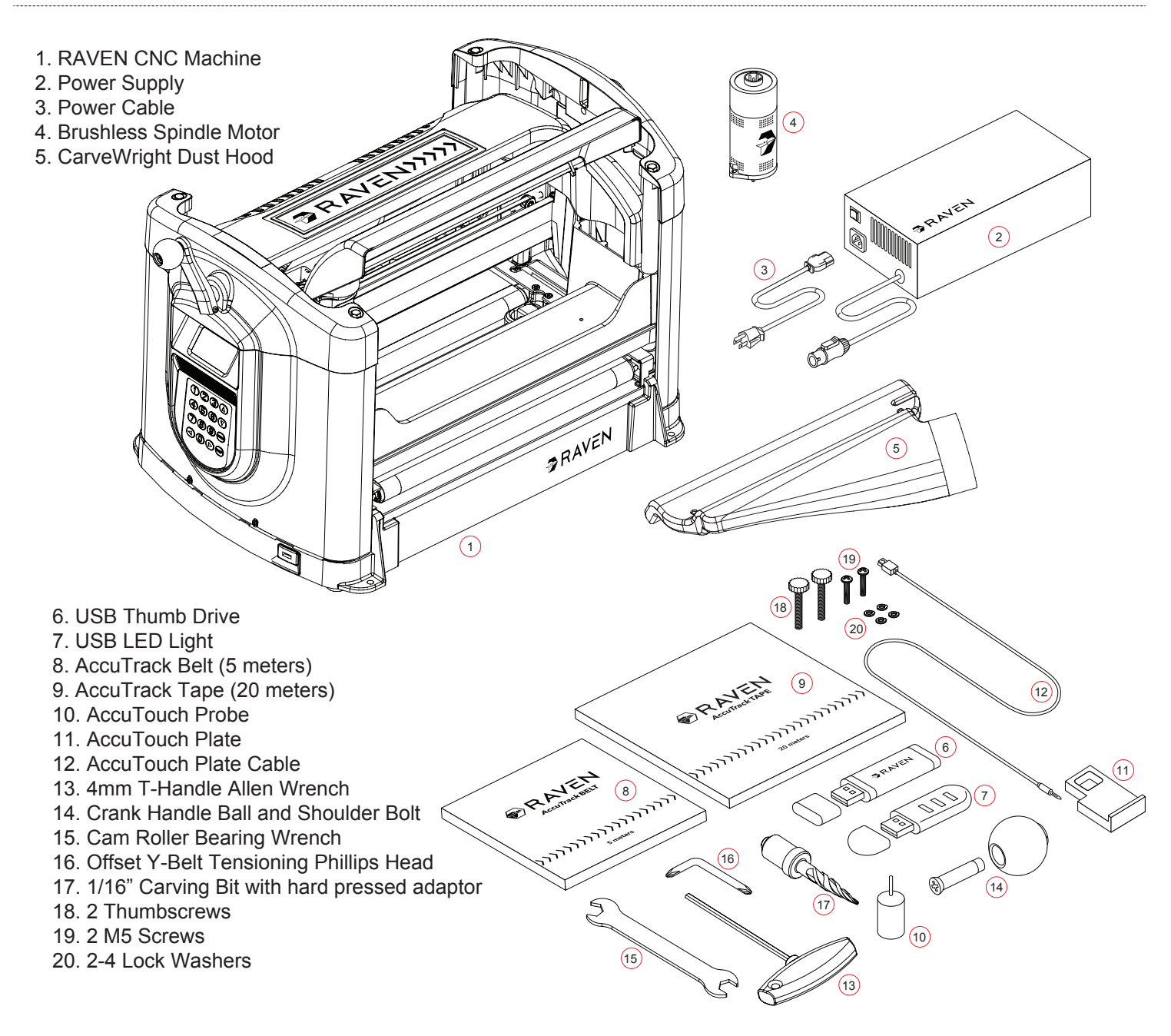

# **\*SAVE YOUR BOX AND PACKING FOAM**

V

If a machine is returned or shipped for service while not packed in the original packaging it is at risk of being damaged in shipping. In this instance, the customer is responsible for this damage, which can cost as much as the total price of the machine in some cases.

#### **INSPECT YOUR MACHINE IMMEDIATELY UPON RECEIPT FOR SHIPPING DAMAGE**

If you suspect shipping damage contact CarveWright immediately at: 713-473-6572. Each New Machine has been tested by one of our Factory Trained Technicians. We make every attempt to completely clean the machine; however, you may notice a small amount of sawdust.

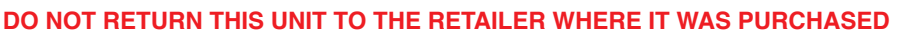

If you encounter a problem with the machine, contact CarveWright support for proper assistance.

**ATTENTION:** Operation of this tool should not be attempted until all instructions, safety rules, etc. contained in the Owner's Manual have been read thoroughly and understood completely. Failure to do so can result in accidents involving fire, electric shock or serious personal injury. DOWNLOAD and SAVE the Operator's Manual and review it frequently for continuing safe operation and for instructing others who may use this tool.

# **SETTING UP THE RAVEN CNC**

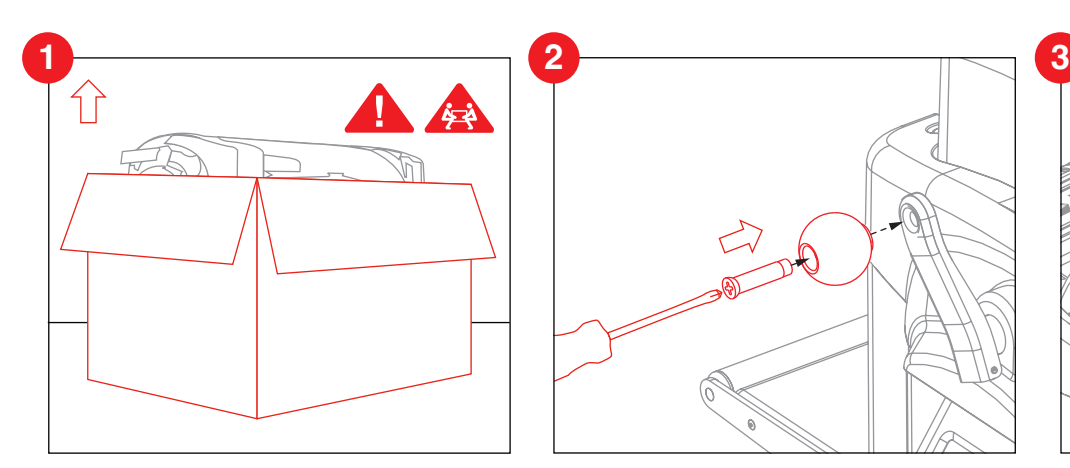

# REMOVE THE MACHINE FROM BOX ATTACH THE HANDLE **INSTALL DUST HOOD**

Remove accessory box and top foam. Lift the machine and place it on a sturdy table or bench. Remove the plastic film covering the clear top cover, and remove the packing foam from inside the machine.

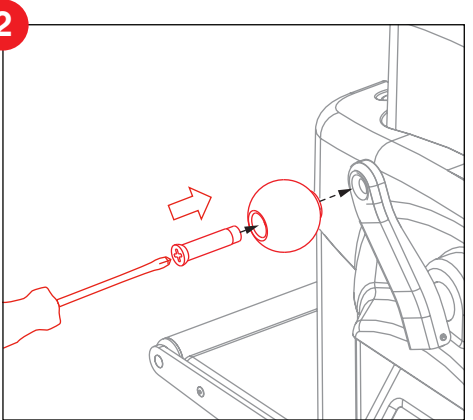

Attach the crank handle ball to the crank lever using the supplied shoulder bolt.

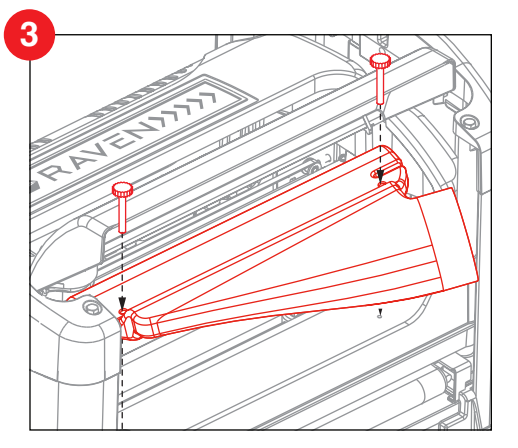

The dust hood sits on the front ledge of the machine and is secured using the included thumbscrews.

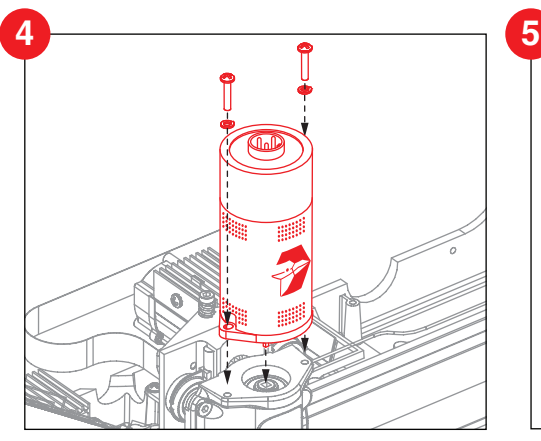

### **INSTALL THE SPINDLE MOTOR PLUG IN THE SPINDLE MOTOR**

Line up and insert the square of the motor drive into the top of the spindle. Use the 2 screws, with only 1 lock washer each, to mount the motor to the top of the Z truck.

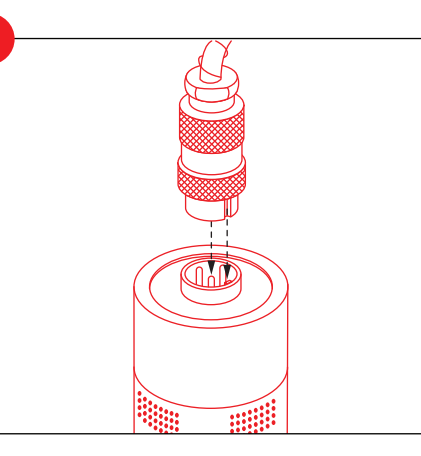

Line up the notch and plug in the power cable to the spindle motor, then securely tighten the threaded fitting.

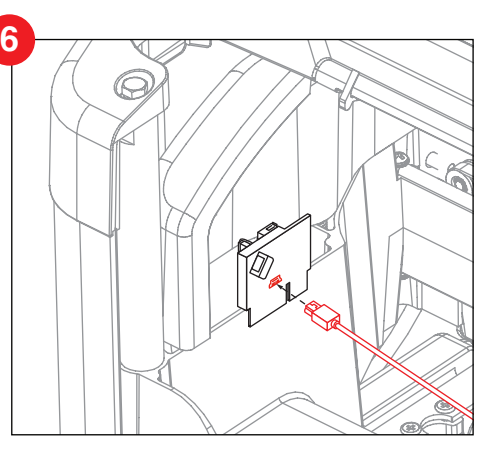

### **PLUG IN BIT PLATE CABLE** Plug the mini usb end of the touch plate cable into the cover connection port.

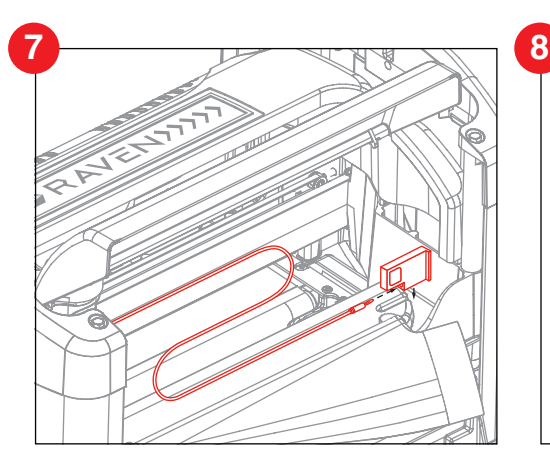

### **CONNECT BIT PLATE**

Plug the banana clip end of the touch plate cable into the AccuTouch plate. Place the touch plate into the notch on the dust hood.

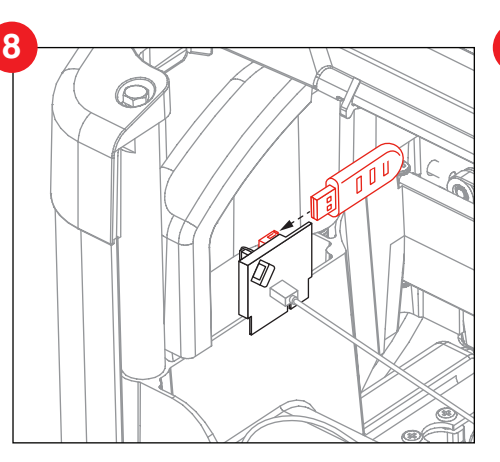

#### **PLUG IN LED LIGHT**

Insert the USB LED light into the USB port in the back of the cover connection plate.

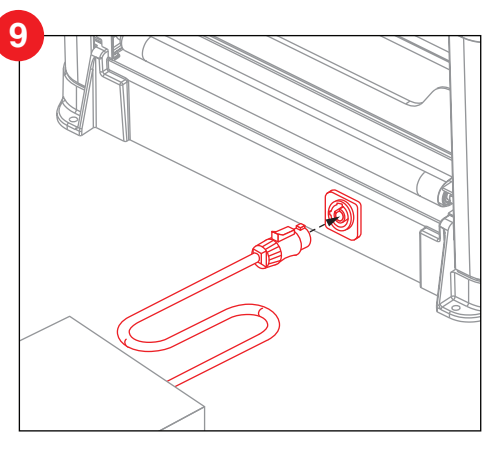

**INSERT POWER CABLE TO RAVEN**

Insert the power cable into the back of the RAVEN machine using the blue connector. Be sure to rotate it until it snaps into place.

# **SETTING UP THE RAVEN CNC**

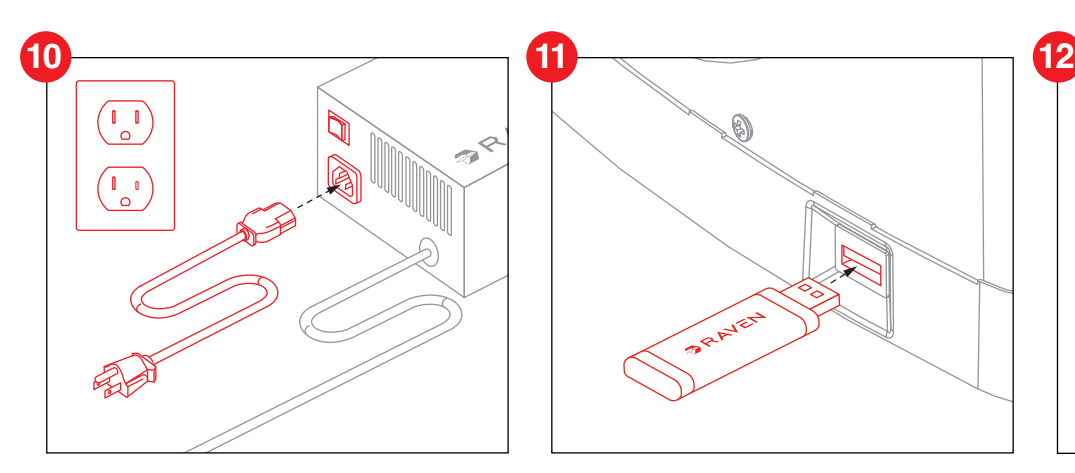

### **PLUG IN THE POWER SUPPLY**

Attach the power cable to the power supply and plug into a standard outlet. Power on the RAVEN using the power rocker switch on the back of the power supply.

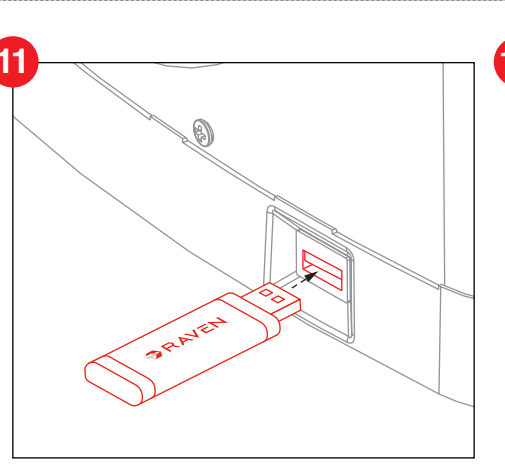

#### **GET REGISTRATION KEY INSTALL SOFTWARE**

With the power on, insert the USB drive into the side port. The machine will automatically add a key file to the USB drive. Repeat this for every RAVEN you wish to register. Remove the drive and take it to the computer where the Designer software is installed.

**Note:** The USB can safely be inserted and removed while the machine is powered.

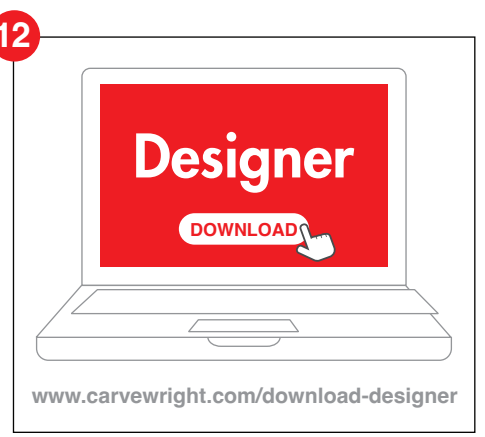

If you have not already done so, download and install the Designer software from the CarveWright website. Follow the installation instructions to ensure it is registered and licensed.

https://www.carvewright.com/download-designer/

**Note:** Machine registration will not work if the software is not licensed.

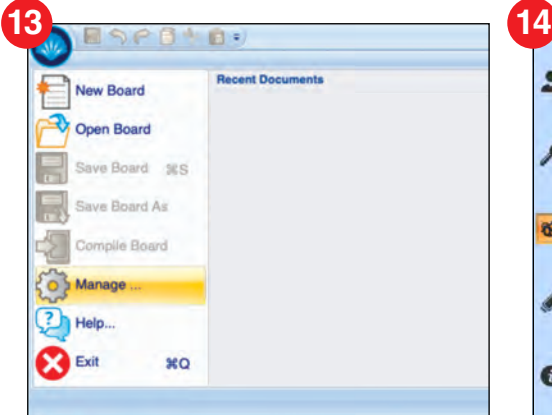

In Designer, navigate to "**Manage**" under the blue shell icon file menu.

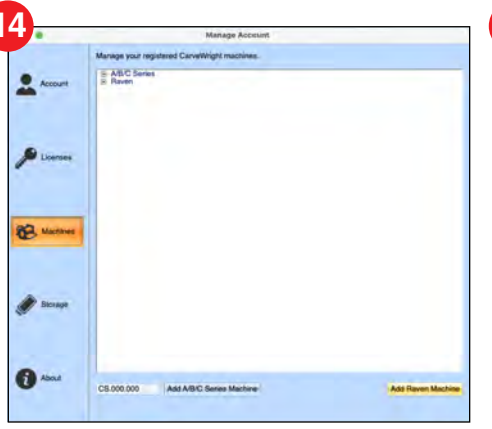

#### **OPEN MANAGE ADD RAVEN MACHINE LOCATE KEY FILE**

In Manage, click on "**Machines"** and find the button labeled "**Add Raven Machine**".

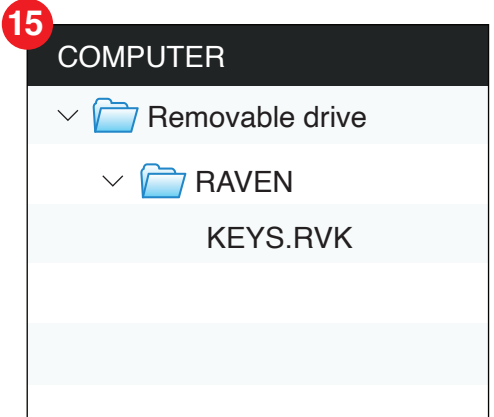

Use the file menu to locate the USB drive and select the key file (KEYS.RVK) in the RAVEN folder.

This file will automatically add all RAVEN machines to your account that have been added to the USB drive.

# **YOUR RAVEN SETUP IS COMPLETE!**

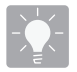

### **LEARN AND ENJOY YOUR RAVEN**

It is very important to spend some time learning how to use your RAVEN Machine and Designer software before proceeding. The better you understand how the system works the more enjoyable your experience will be. Find learning material under "Help" at https://CarveWright.com

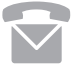

For all support questions, please use the following contact information: **713-473-6572** support@carvewright.com